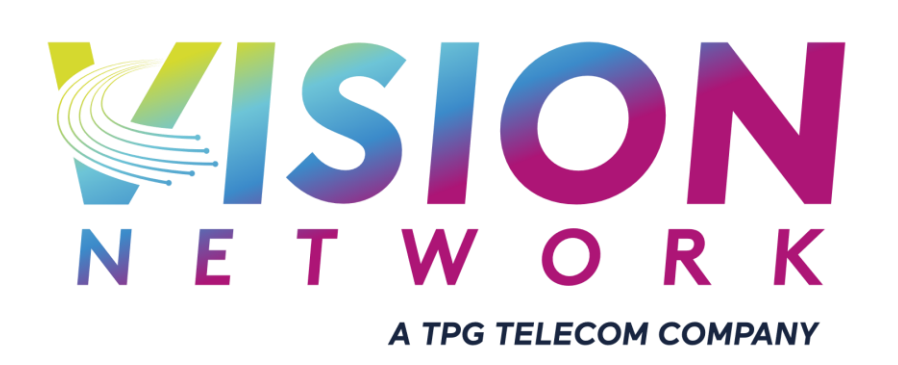

Fault Lodgement & Appointment Booking Guide

Version 1.0

# Document Version Control

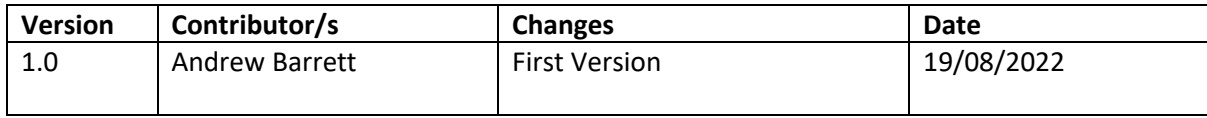

### Introduction

This document outlines the steps a service provider must follow to raise a fault or appointment with Vision Network in relation to the diagnosis and repair of end-user services.

If you do not have a login to the PJIRA System, please contact your Vision Network account representative.

## Creating Assurance Appointment Ticket

- 1. Open PJIRA
- 2. Click Create
- 3. Ensure Project is the unique name you are provided during on-boarding
- 4. Input the below
	- a. **Issue Type**: *HFC Fault/VDSL Fault*
	- b. **Issue:** *[Drop Outs/Maintenance/No Connection/Other/Slow Speed]*
	- c. **Summary:** *[Issue| Technology| PTS Task Number]*
	- d. Complete any required information
	- e. **Additional Information:** *[Any information that may be important for Fault e.g. other troubleshooting performed, etc]*
	- f. Customer Contact information

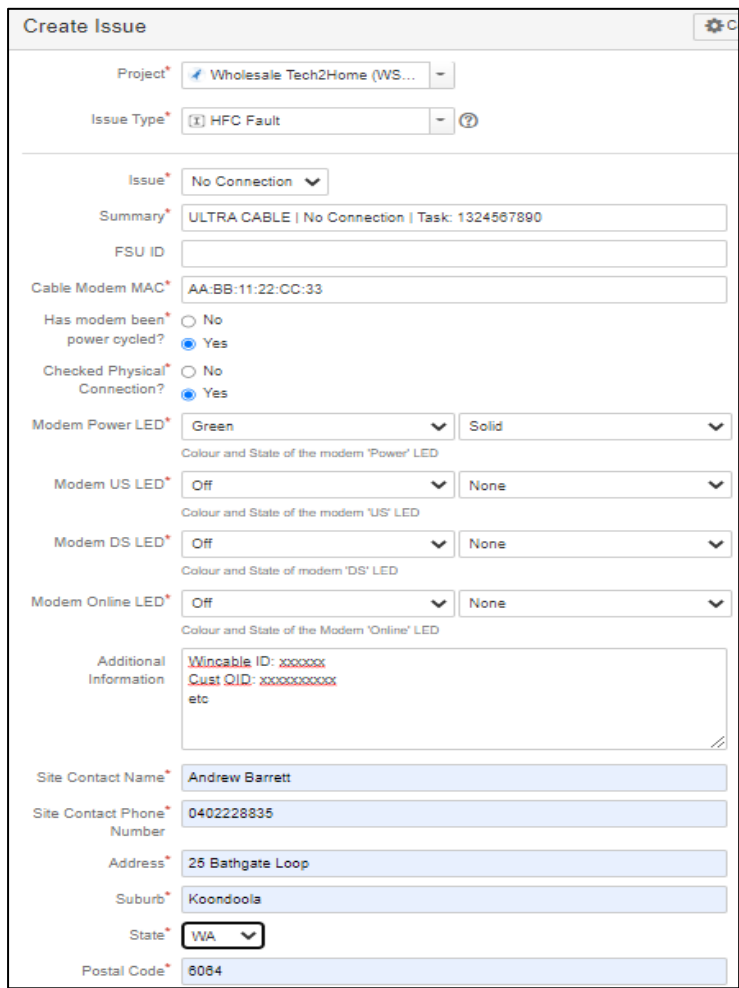

#### 5. Click Create

Create another **Create** Cancel

- 6. Once the **Status** has been updated to *Appointment Booked*, end-user can then be notified about the appointment via an RSPs chosen method.
- 7. The Appointment Date can be found by checking the **Dates** section on the right-hand side of PJIRA

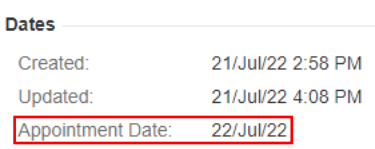

8. The Appointment timeframe can be found by clicking on the **Appointment** tab and checking the *Appointment Time AM/PM*

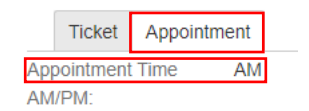

#### **Notes**

• For the Assurance tickets and rescheduling of appointments, Vision Networks will contact the end-user directly via the provided contact information in the ticket to schedule a suitable appointment time/date with them.